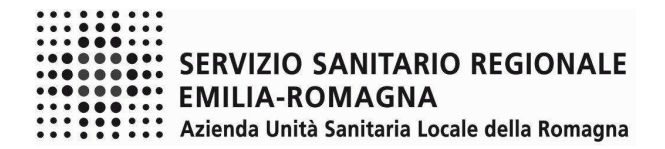

#### **ISTRUZIONI OPERATIVE PROCEDURA CONCORSI ON-LINE PROGRESSIONE TRA LE AREE da Area del Personale di Supporto ad Area degli Operatori**

Si precisa che le immagini hanno uno scopo puramente indicativo.

Il presente documento fornisce istruzioni operative sulla compilazione della domanda on line.

Per una regolare e corretta compilazione della domanda on line si dovrà tenere conto di quanto riportato:

- nel bando della procedura a cui si partecipa;
- nel relativo modulo della domanda on line;
- nelle presenti istruzioni operative.

### **FASE 1 – REGISTRAZIONE**

Clicca sul pulsante "REGISTRATI" che si trova sulla destra dell'avviso di interesse

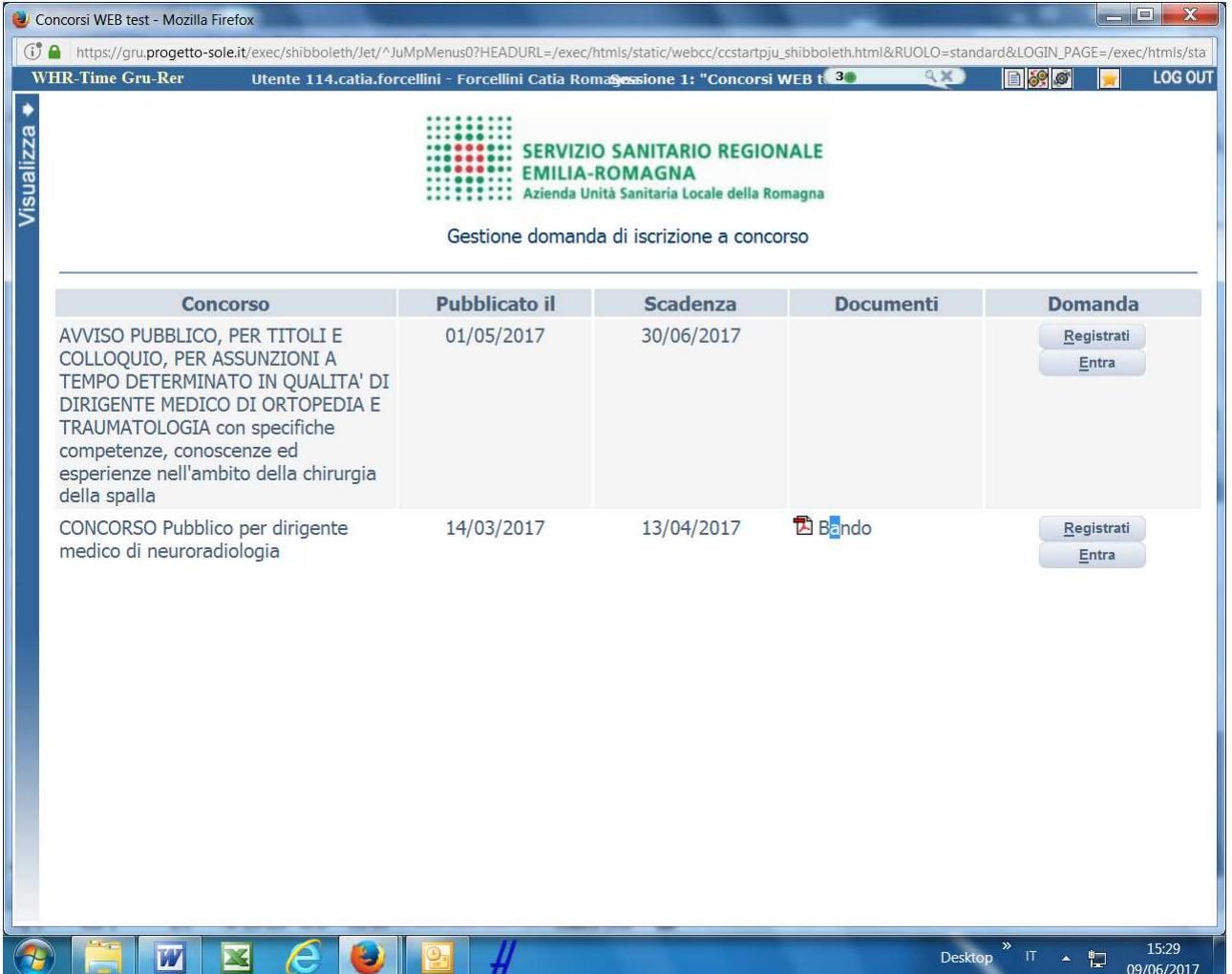

Si accede ad una schermata iniziale nella quale inserire il proprio indirizzo mail per la verifica del corretto funzionamento.

# SCHERMATA 1

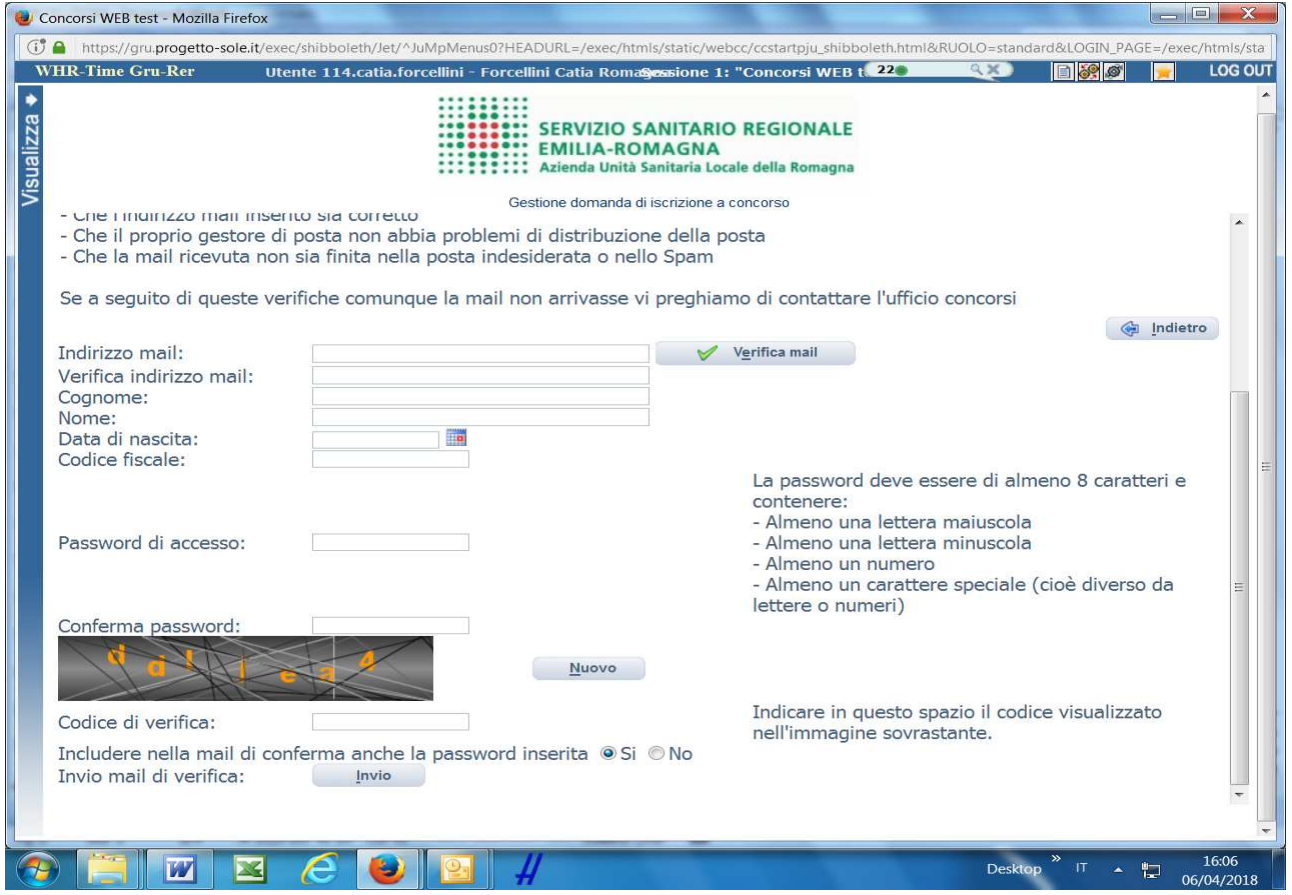

Digita il tuo indirizzo mail e clicca sul pulsante "VERIFICA MAIL", entro pochi secondi arriverà una mail di conferma; si potrà proseguire solo dopo avere ricevuto la mail di conferma.

NB: controlla le cartelle di posta indesiderata, spam, ecc. e le impostazioni dell' account di posta elettronica nel caso in cui non venga consegnata la mail di conferma.

Procedi alla compilazione degli altri campi.

Dopo avere caricato tutti i dati necessari, premi il pulsante "INVIO" in fondo alla pagina per effettuare la registrazione al concorso.

L'applicativo provvederà ad inviare per mail il codice identificativo della domanda ed apparirà una pagina in cui inserire il codice ricevuto, per completare la procedura di registrazione.

Solamente così sarà attivata la compilazione della domanda.

ATTENTO nel compilare i campi "Cognome" e "Nome", per indicare vocali accentate è necessario scrivere la vocale semplice e farla seguire dal simbolo dell'apostrofo, es: scrivere Balabo' e non Balabò. L'utilizzo del tasto con le vocali accentate genera un errore di registrazione e la domanda di partecipazione non viene accettata.

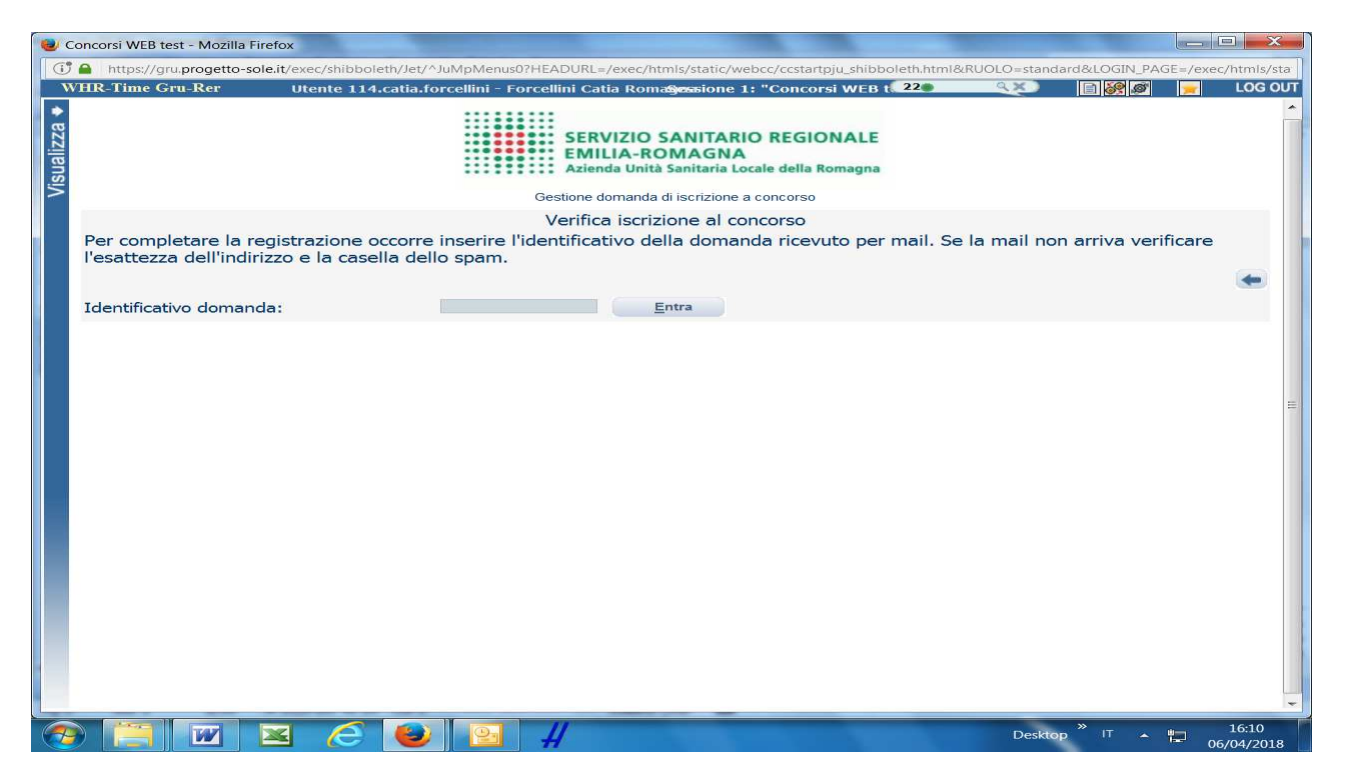

Inserisci il codice identificativo ricevuto per email e clicca su "ENTRA" e troverai le varie schede da compilare.

### **ATTENTO**:

- le tue credenziali saranno valide per la procedura selettiva fino alla scadenza del termine per la presentazione della domanda, ciò significa che:
	- − entro tale termine potrai effettuare più accessi per la compilazione della domanda anche in momenti successivi, tutte le informazioni **che avrai salvato** resteranno memorizzate;
	- − entro tale termine, una volta terminata la compilazione e "chiusa" la domanda potrai comunque rivedere, quanto hai caricato;
- la domanda chiusa non potrà più essere modificata potrai eventualmente compilare una nuova domanda effettuando una nuova registrazione; il sistema acquisirà la domanda chiusa per ultima;
- e al termine della compilazione di ogni scheda della domanda online clicca sempre sul pulsante **Salva**;
- è possibile controllare il corretto inserimento dei dati cliccando sul pulsante **Verifica dati** della sezione "RIEPILOGO". Tale verifica potrà essere effettuata ogni qualvolta si voglia controllare se i dati siano stati inseriti correttamente, ad esempio al termine della compilazione di ogni scheda;
- in ogni scheda della domanda online, le opzioni effettuate attraverso i menù a tendina e quanto dettagliato nei campi descrittivi, sono dichiarazioni rilasciate ai fini della normativa in materia di dichiarazioni sostitutive (D.P.R. 445/2000 e s.m.i.);
- le esperienze formative e professionali e ogni altra informazione vengono desunte esclusivamente da quanto dichiarato nelle apposite voci della domanda online; non sarà valutato il curriculum predisposto con diverse modalità e allegato alla domanda.

### **DATI ANAGRAFICI**

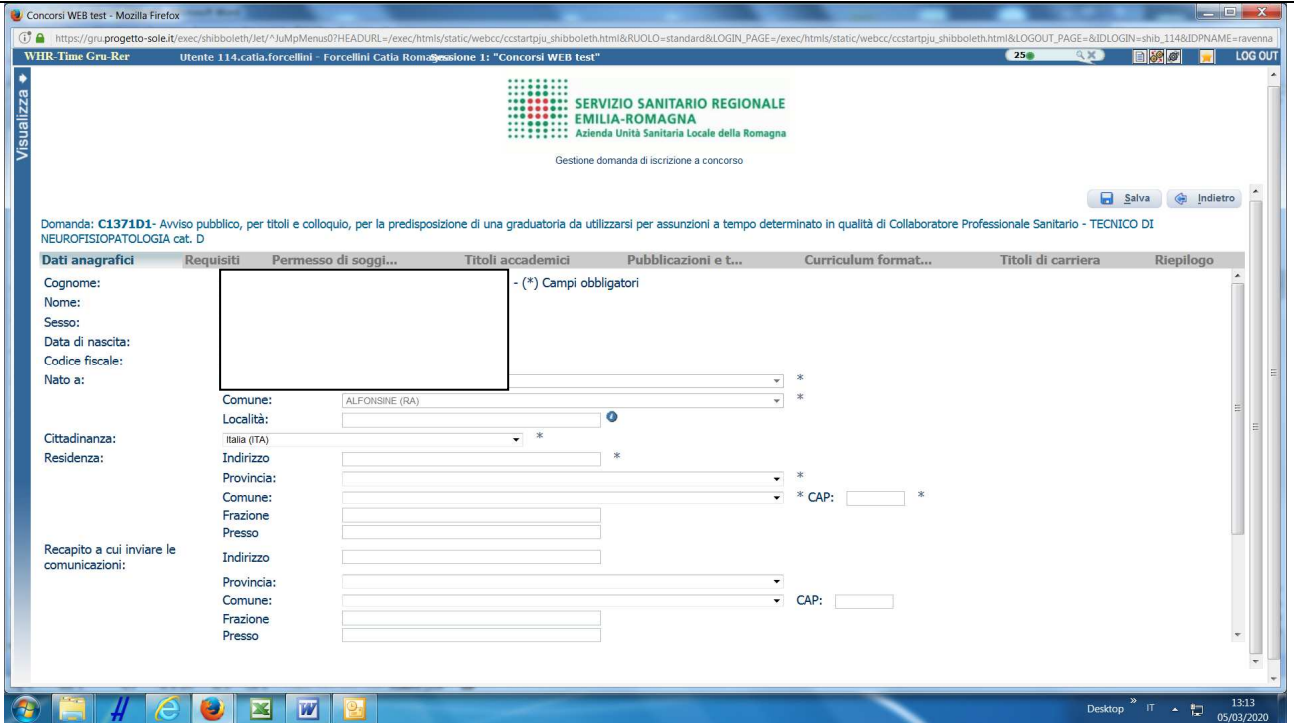

ATTENTO ai campi OBBLIGATORI, contrassegnati da un asterisco **(\*)**.

ATTENTO nel compilare i campi "Cognome" e "Nome", per indicare vocali accentate è necessario scrivere la vocale semplice e farla seguire dal simbolo dell'apostrofo, es: scrivere Balabo' e non Balabò. L'utilizzo del tasto con le vocali accentate genera un errore di registrazione e la domanda di partecipazione non viene accettata.

Nel campo INDIRIZZO inserire VIA/PIAZZA e **NUMERO CIVICO**.

Si precisa che per la CITTADINANZA STRANIERA, nel campo "PROVINCIA" scegliere 'Estero (EE) – Estero' e così nel campo "COMUNE" sarà possibile trovare lo Stato Estero nel menù a tendina.

Controlla di aver scritto correttamente l'indirizzo PEC in quanto la PEC, quando presente, sarà utilizzata per l'inoltro delle comunicazioni da parte dell'Azienda.

**ATTENTO!** Al termine della compilazione della scheda clicca sempre sul pulsante **S** Salva.

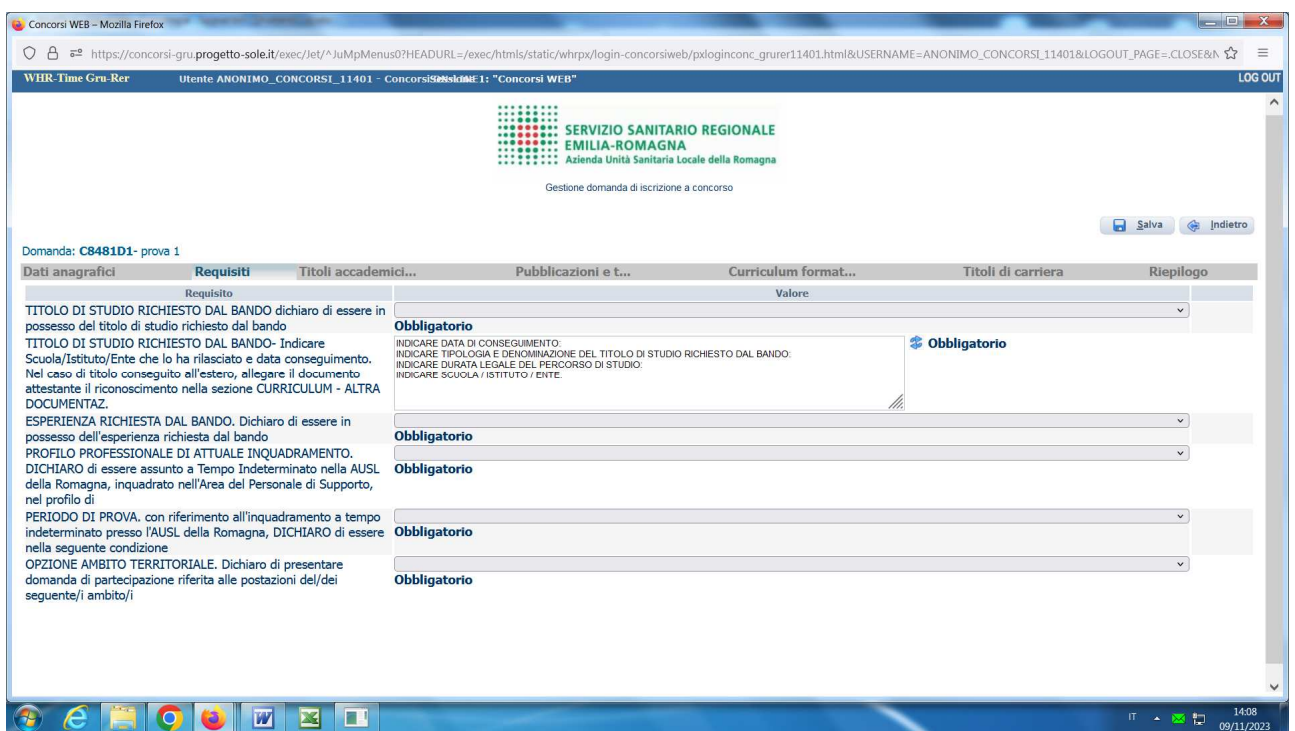

Tramite i menù a tendina sarà possibile dichiarare il possesso dei requisiti richiesti per la partecipazione alla procedura selezionata.

Sono previsti anche campi descrittivi da compilare obbligatoriamente.

In particolare, con riferimento al titolo di studio fatto valere quale requisito di ammissione, è necessario dichiarare la **denominazione** esatta del titolo, **l'Ente/Scuola** presso cui si è conseguito, la **data di conseguimento** e la **durata legale del corso**;

**ATTENTO!:** in ogni campo descrittivo sono richieste delle informazioni da inserire dopo i due punti. E' possibile ripristinare la guida delle informazioni da inserire attraverso il tasto **Refresh**, in tal caso dovrà essere ricompilato il campo.

**ATTENTO!** Al termine della compilazione della scheda clicca sempre sul pulsante **Salva**.

In questa sezione è possibile dichiarare il possesso di **titoli di studio ulteriori rispetto al titolo richiesto come requisito di ammission**e

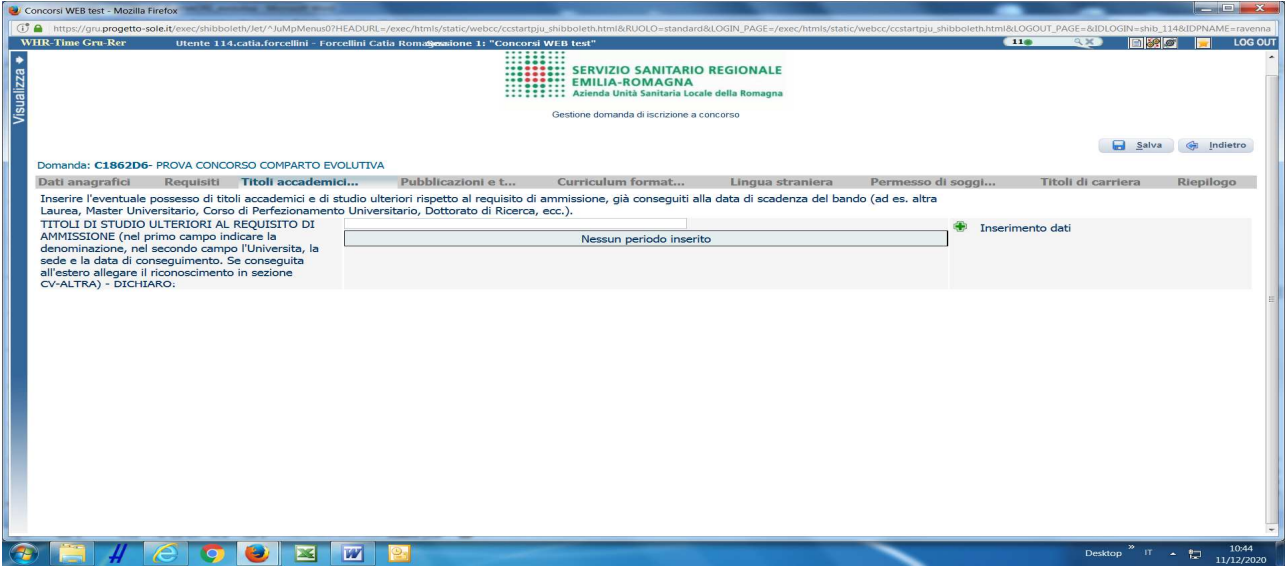

Cliccare sul pulsante **Inserimento dati**

Si apre la seguente videata

 $\overline{a}$ 

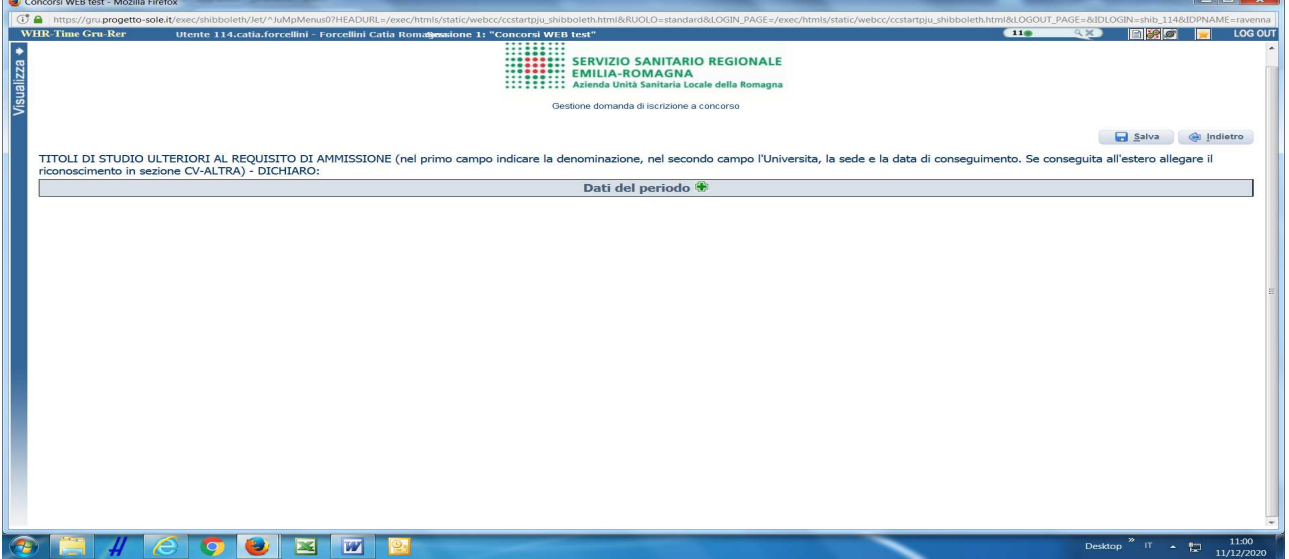

Cliccare nuovamente sull'pulsante **Dati del periodo** 

Si apre la seguente videata, che permette di descrivere il titolo di studio che si desidera autocertificare

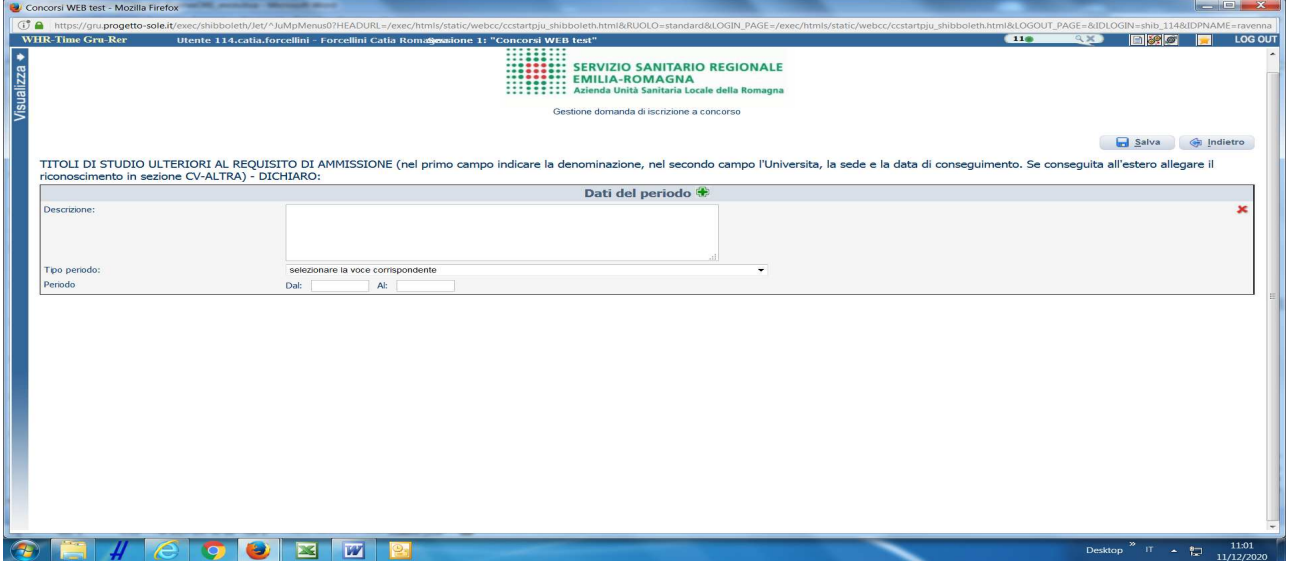

Nel campo "DESCRIZIONE" riportare l'esatta denominazione del titolo, la Scuola/Ente che lo ha rilasciato con indicato l'indirizzo.

Dal menù a tendina "TIPO PERIODO" selezionare il tipo di titolo scegliendo dall'elenco proposto.

Compilare i campi "PERIODO" riportando la data di iscrizione/inizio del percorso di studi e la data di conseguimento del titolo.

Per autocertificare ulteriori titoli di studio, cliccare sul pulsante **Dati del periodo** e procedere alla compilazione come sopra indicato:

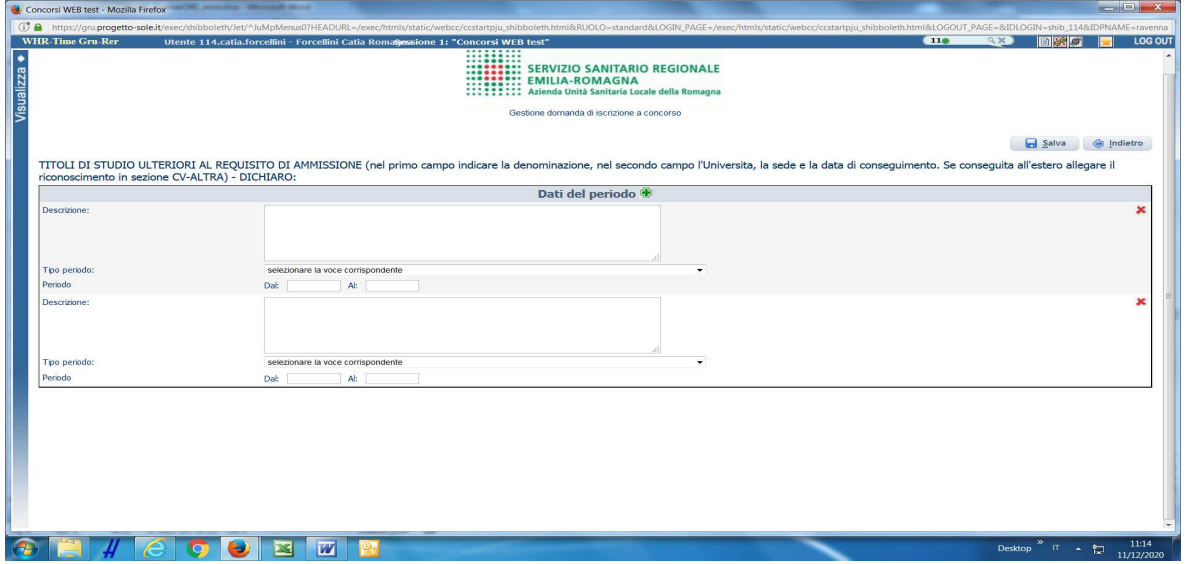

Per cancellare titoli inseriti o schede rimaste vuote è necessario posizionati in corrispondenza del titolo/scheda da cancellare e cliccare sul pulsante **Elimina dato.**

**ATTENTO!** Al termine della compilazione della scheda clicca sempre sul pulsante **S** Salva.

# **PUBBLICAZIONI E TITOLI SCIENTIFICI**

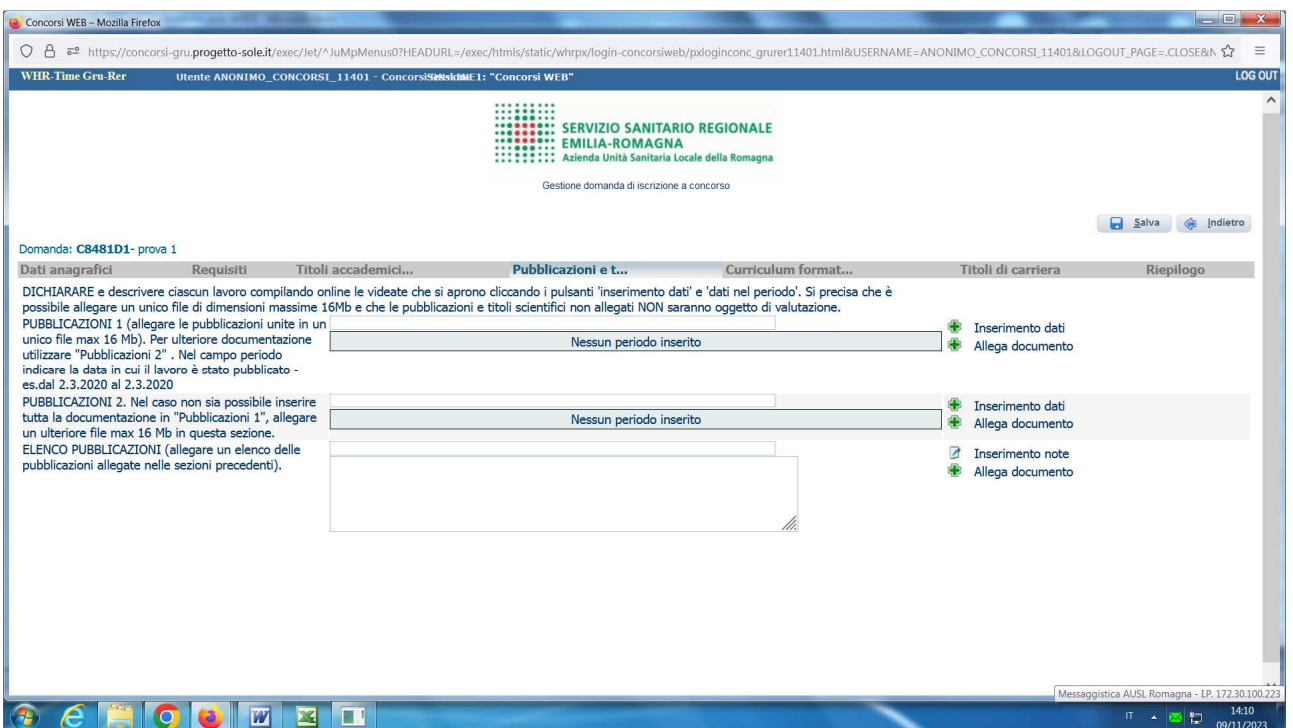

In questa schermata vanno allegate le pubblicazioni in formato **.pdf** ed in un **unico file** di dimensioni fino ad un **massimo di 16 Mb**.

Per documentazione di maggiore dimensione, è prevista la possibilità di suddividerla in più righe (utilizzando PUBBLICAZIONI 2.) procedendo al caricamento separato di files nel limite di 16 Mb per ciascun file.

Il campo "ELENCO PUBBLICAZIONI" prevede la possibilità di allegare il file riportante l'elenco delle pubblicazioni allegate.

Per allegare un file **.pdf** cliccare sul pulsante **Allega documento**.

Per descrivere le pubblicazioni elencate nel file "Elenco pubblicazioni" cliccare sul pulsante **Inserimento dati**, si apre la seguente videata

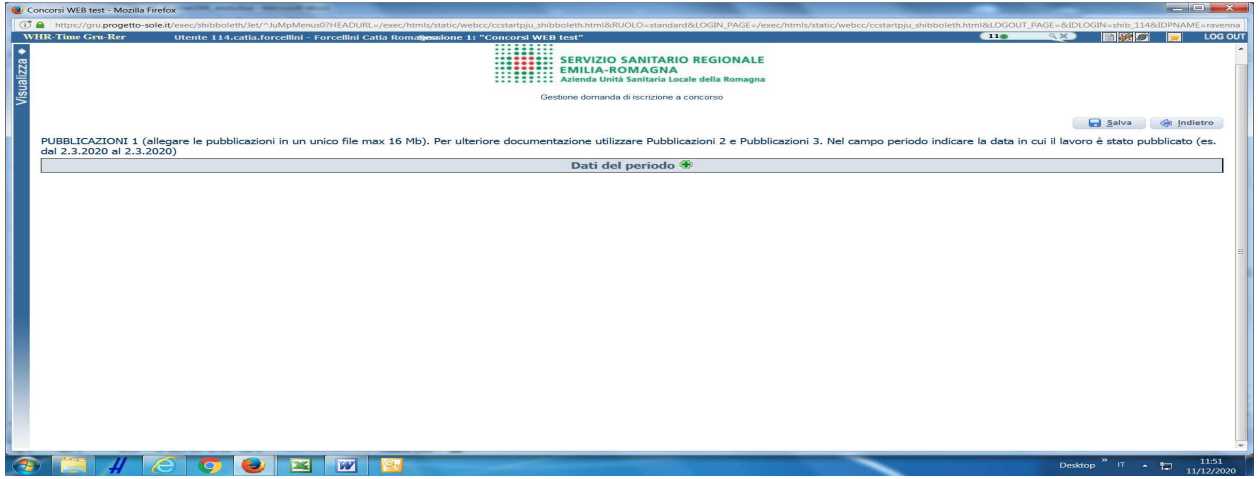

Cliccare nuovamente sul pulsante **Dati del periodo**.

Si apre la seguente videata che permette di autocertificare ciascun lavoro contenuto nel file "Elenco pubblicazioni" che hai allegato:

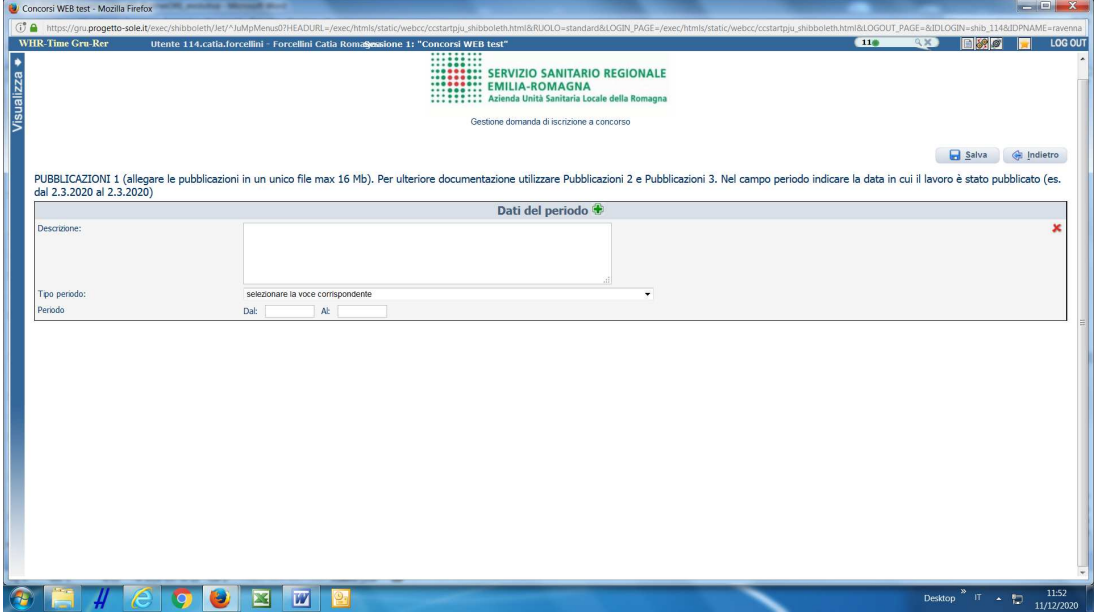

Nel campo "DESCRIZIONE" indicare il titolo del lavoro scientifico, gli autori, la rivista, l'edizione.

Nel menù a tendina "TIPO PERIODO" selezionare la tipologia del lavoro scientifico, scegliendo dall'elenco proposto.

Compilare i campi "PERIODO" dal \_\_\_ al \_\_\_, riportando la data di pubblicazione del lavoro scientifico descritto (es. dal 2.3.2020 al 2.3.2020).

Per descrivere gli ulteriori lavori scientifici contenuti nel file "Elenco pubblicazioni" che hai allegato, clicca sul pulsante **Dati del periodo** e procedi come sopra indicato:

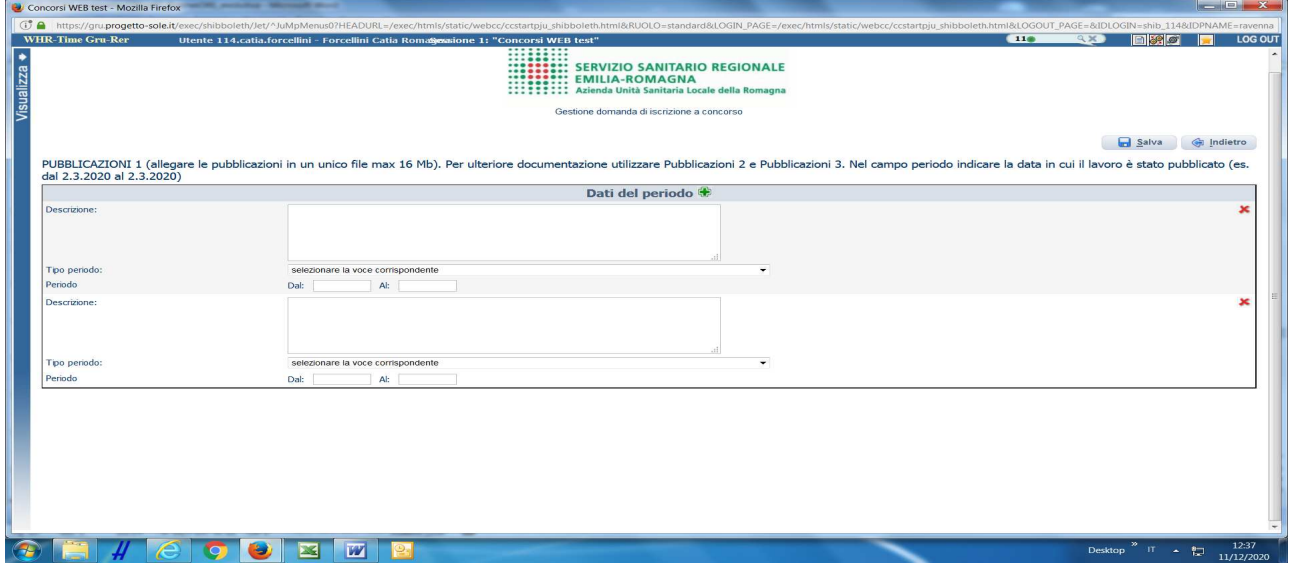

Per cancellare titoli inseriti o schede rimaste vuote è necessario posizionati in corrispondenza del titolo/scheda da cancellare e cliccare sul pulsante **Elimina dato.**

**ATTENTO!** Al termine della compilazione della scheda clicca sempre sul pulsante **E** Salva.

### **CURRICULUM FORMATIVO E PROFESSIONALE**

In questa schermata è possibile autocertificare le attività lavorative e formative di cui al bando come ad esempio i periodi di lavoro svolti con contratto di lavoro autonomo, borse di studio, agenzie interinali o altre tipologie di lavoro non dipendente e il lavoro prestato alle dipendenze di case di cura NON accreditate/convenzionate con il SSN o di altri privati. E' altresì possibile allegare copia di altra documentazione che riterrai utile (ad es. documentazione di formale riconoscimento del servizio prestato all'estero) cliccando sul pulsante **Allega documento**.

Le esperienze formative e professionali e ogni altra informazione vengono desunte esclusivamente da quanto dichiarato nelle apposite sezioni on line; non sarà valutato il curriculum predisposto con diverse modalità e allegato alla domanda.

Si ricorda che le opzioni effettuate attraverso i menù a tendina e quanto dettagliato nei campi descrittivi, sono dichiarazioni rilasciate ai fini della normativa in materia di dichiarazioni sostitutive (D.P.R. 445/2000 e s.m.i.).

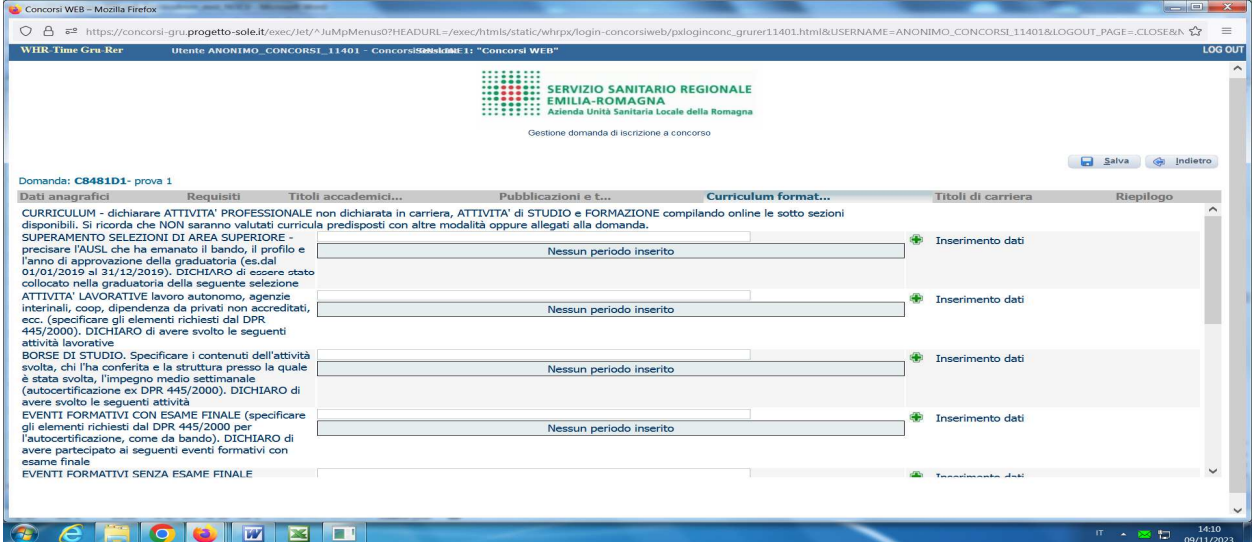

# **ATTIVITA' LAVORATIVE**

Cliccare sul pulsante **Inserimento dati**

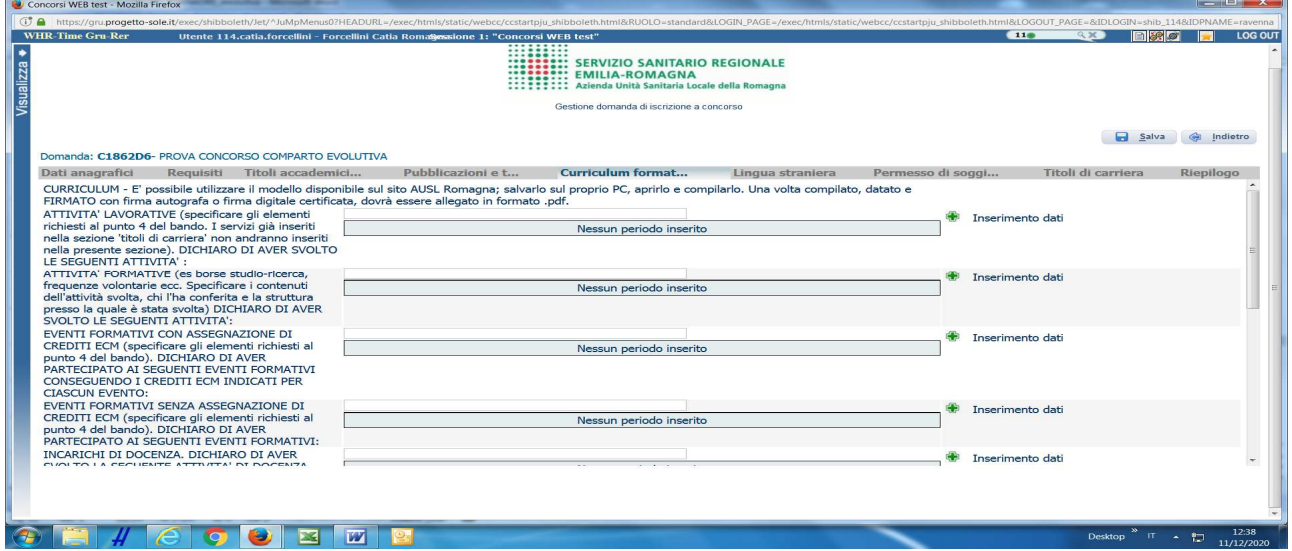

Si apre la seguente videata:

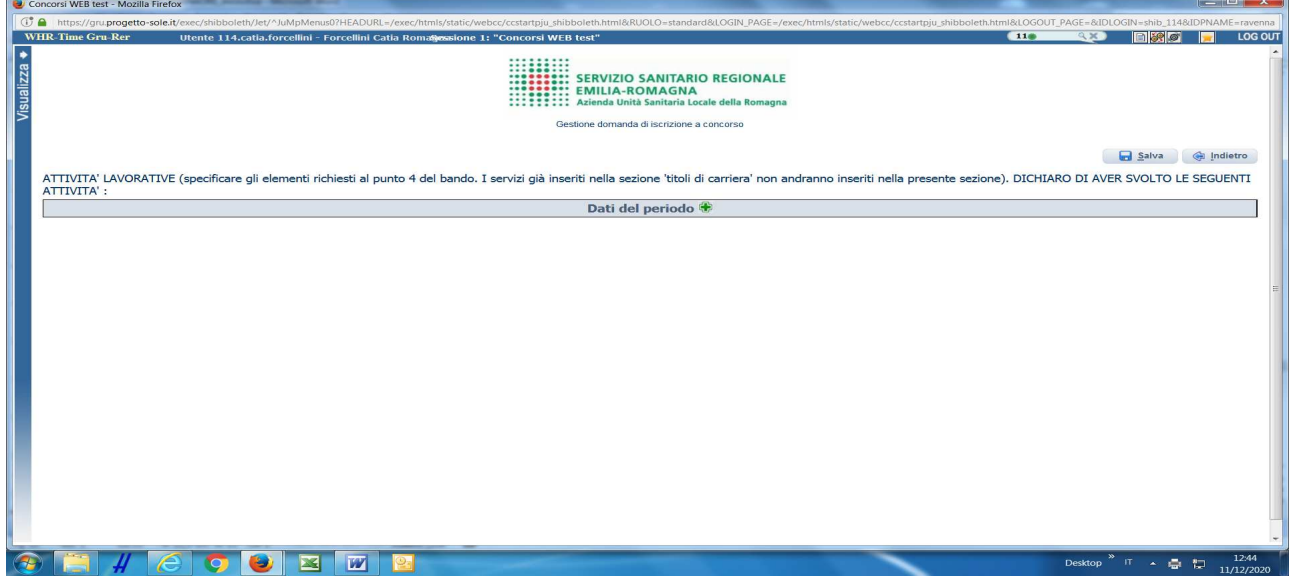

Cliccare nuovamente sul pulsante **Dati del periodo**.

#### Si apre la seguente videata:

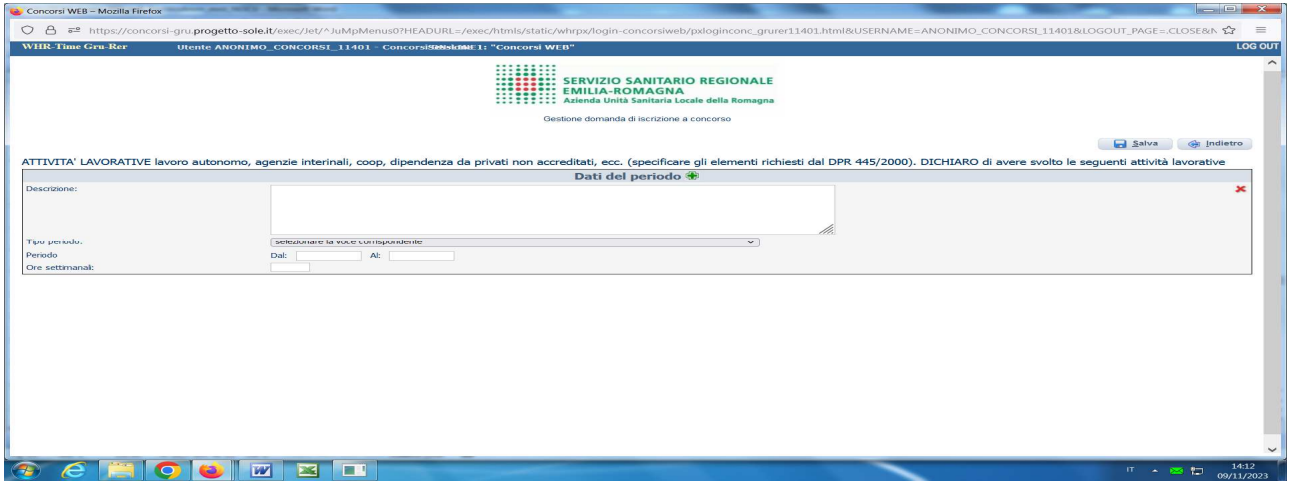

Nel campo "DESCRIZIONE" autocertificare l'esatta denominazione e indirizzo del datore di lavoro/committente, il profilo professionale/posizione funzionale, la struttura presso la quale l'attività è stata svolta, l'oggetto del contratto o del progetto e l'apporto del candidato alla sua realizzazione.

Nel menù a tendina "TIPO PERIODO" selezionare la tipologia di rapporto di lavoro scegliendo dall'elenco proposto.

Compilare i campi "PERIODO" dal \_\_\_ al \_\_\_\_, riportando la data di inizio e la data di fine del rapporto lavorativo, se ancora in corso indicare la data di chiusura della domanda.

Compilare il campo "ORE SETTIMANALI" indicando l'orario medio settimanale.

Per autocertificare ulteriori periodi lavorativi, cliccare sul pulsante **Dati del periodo** e procedere come sopra indicato.

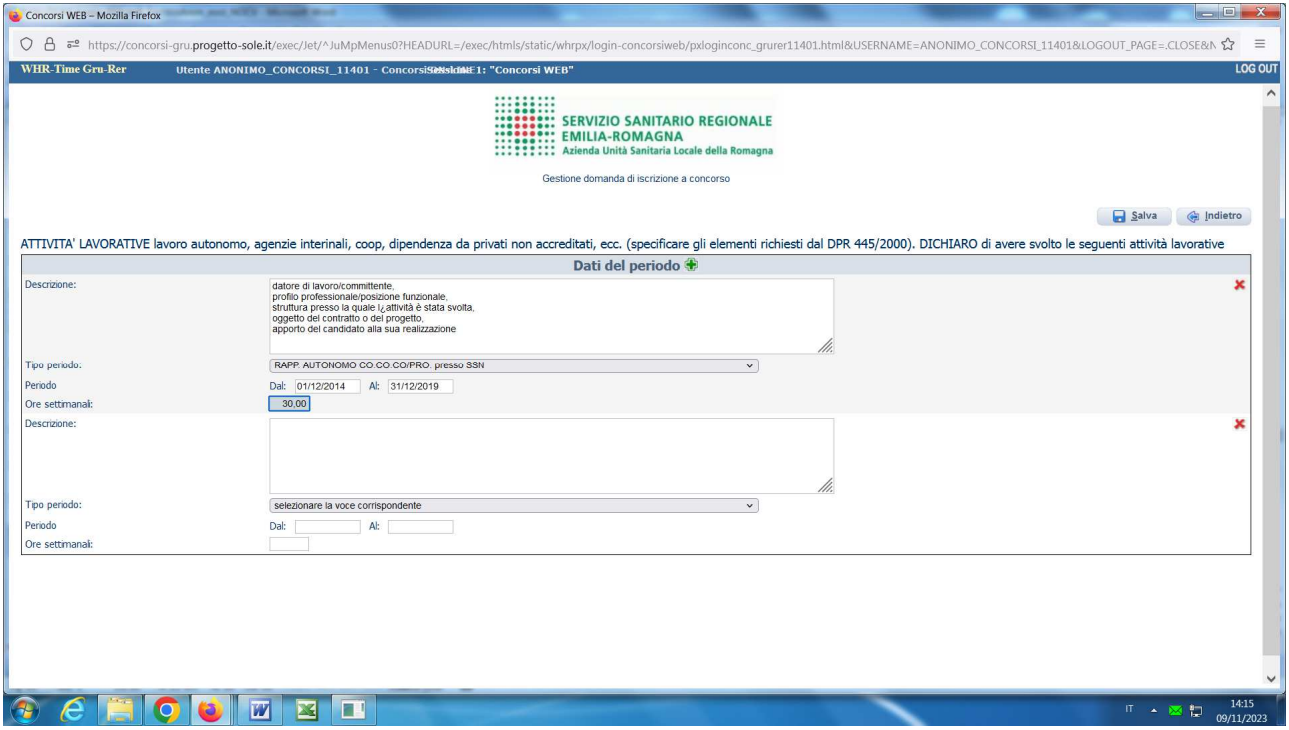

Per cancellare titoli inseriti o schede rimaste vuote è necessario posizionati in corrispondenza del titolo/scheda da cancellare e cliccare sul pulsante **Elimina dato.**

**ATTENTO!** Al termine della compilazione della scheda clicca sempre sul pulsante **a** Salva.

#### **Analogamente si procede con la compilazione delle altre sotto sezioni:**

SUPERAMENTO SELEZIONI DI AREA SUPERIORE – si intende l'inserimento nella graduatoria finale di precedenti selezioni riferite a qualifiche di Area Superiore (ex BS, ex C, ex D, ex DS);

BORSE DI STUDIO; EVENTI FORMATIVI CON ESAME FINALE; EVENTI FORMATIVI SENZA ESAME FINALE; INCARICHI DI DOCENZA.

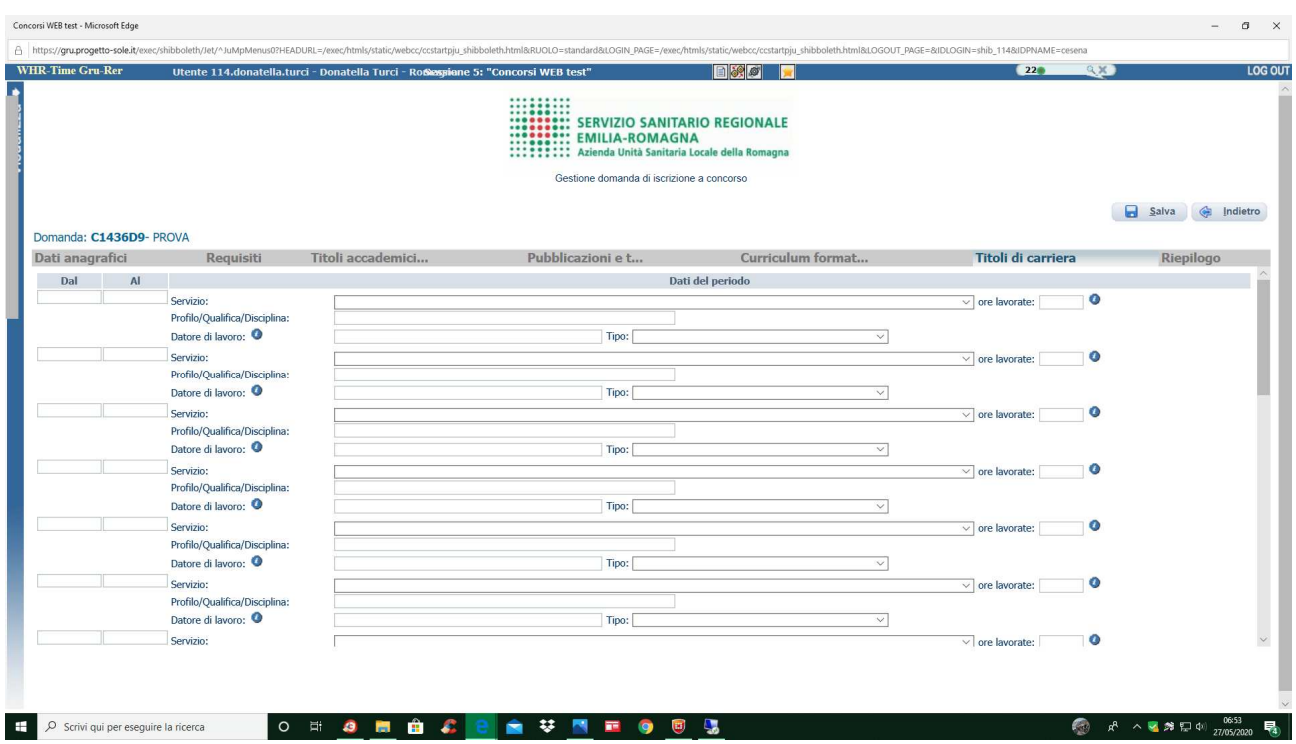

In questa schermata dovrai inserire i periodi di lavoro svolti con contratto di lavoro dipendente presso Aziende ed Enti del SSN, Istituti di Ricovero e Cura a Carattere Scientifico (IRCCS) pubblici, altre Pubbliche Amministrazioni**,** Case di Cura private accreditate/convenzionate con il SSN, o servizi equiparati, il servizio militare e/o il servizio civile svolto.

ATTENZIONE, i periodi che danno interruzione di carriera (ad es. aspettativa senza assegni) dovranno essere decurtati e non inseriti.

Effettuare la selezione dal menù a tendina del campo "SERVIZIO" corrispondente alla situazione specifica.

Inserire nel campo "ORE LAVORATE" l'impegno orario settimanale del tempo pieno o, in caso di rapporto di lavoro con orario ridotto, l'impegno orario settimanalmente previsto.

Inserire nel campo "PROFILO/QUALIFICA/DISCIPLINA" la denominazione esatta del Profilo/Qualifica di inquadramento (assunzione).

Inserire nel campo "DATORE DI LAVORO" la denominazione esatta del datore di lavoro e indirizzo della sede legale.

Selezionare dal menù a tendina del campo "TIPO" la tipologia del datore di lavoro.

Nel caso di servizio prestato all'estero, è necessario allegare il documento attestante l'equiparazione al servizio svolto in Italia entrando nella sezione Curriculum - Altra Documentazione; come tipo datore di lavoro selezionare "Altre pubbliche amministrazioni".

**ATTENTO**: Non devono essere inseriti in questa sezione, i periodi di lavoro svolti con contratto di lavoro autonomo, borse di studio, agenzie interinali o altre tipologie di lavoro non dipendente e il lavoro prestato alle dipendenze di privati non accreditati con il Servizio Sanitario Nazionale. Tali periodi dovranno essere dichiarati nella sezione "Curriculum formativo e professionale" sotto sezione "Esperienze Lavorative".

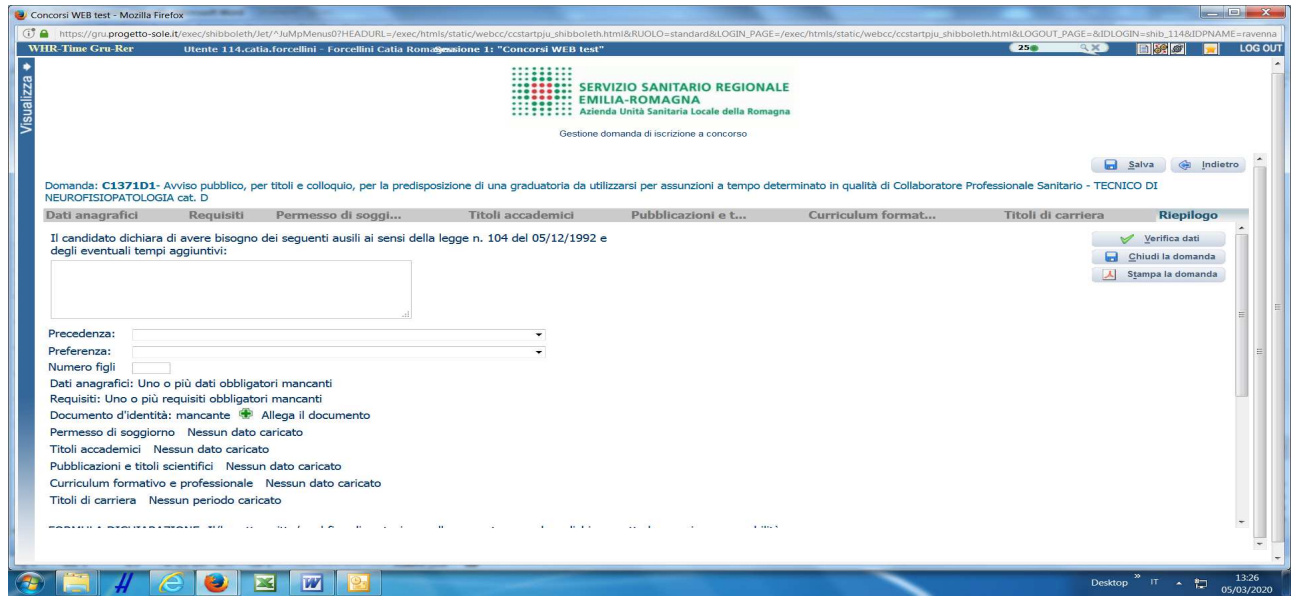

In questa schermata potrai:

- − segnalarci la necessità di **eventuali ausili** / **tempi aggiuntivi** nel sostenere le prove previste dalla procedura selettiva;
- − indicare se sei in possesso di titoli che conferiscono **diritto di preferenza a parità di punteggio**, selezionabili dal menù a tendina; allegare idonea documentazione sanitaria, o autocertificazione di condizioni non sanitarie, nella sezione Curriculum formativo > DOCUMENTI COMPROVANTI LO STATO DI INVALIDITA' ai sensi della L. 104/1992 e/o IL DIRITTO DI PREFERENZA a parità di punti.;
- − **allegare la copia del documento di identità in corso di validità** (OBBLIGATORIO) cliccando sul pulsante **Allega il documento**; ATTENZIONE è possibile allegare un solo file .pdf, quindi devi riportare il fronte e il retro del documento in un unico file;
- − verificare se sono state compilate tutte le sezioni della domanda on line;
- − spuntare il consenso alla formula di autodichiarazione e della privacy (OBBLIGATORI).

RICORDA che la funzione 'ALLEGA FILE' prevede la possibilità di allegare un unico file di dimensioni non superiori a 16 MB.

A questo punto cliccare sul pulsante **Verifica dati** per controllare di avere compilato tutto correttamente.

Ora puoi cliccare sul pulsante **Chiudi la domanda** per inviare la tua domanda di partecipazione.

ATTENZIONE: una volta chiusa la domanda nessun dato risulta modificabile, se dovesse risultare il contrario verificare la causa della non avvenuta chiusura della domanda e provvedere a chiuderla correttamente.

In caso di errori o di necessità di integrazioni, dovrai compilare una nuova domanda.

Clicca sul pulsante **A** Stampa la domanda per vedere un RIEPILOGO di quanto hai caricato;

la domanda in formato **.pdf** stampabile ti verrà inviata automaticamente dal sistema all'indirizzo di posta elettronica da te indicato al momento della registrazione.

CONTROLLA le cartelle di posta indesiderata, spam, ecc. e le impostazioni dell'account di posta elettronica nel caso non si riceva la mail di conferma di avvenuta iscrizione alla procedura.

SI INVITA A SCARICARE, LEGGERE E CONSERVARE IL BANDO DI SELEZIONE nel quale sono riportate tutte le disposizioni inerenti la procedura selettiva.

# **LEGENDA - REQUISITI CHE CONFERISCONO DIRITTO DI PREFERENZA A PARITA' DI PUNTI – art. 5, D.P.R. N. 487/1994 e successive modifiche e integrazioni, e leggi speciali:**

nella sezione RIEPILOGO, selezionando il menù a tendina PREFERENZA, sono disponibili le seguenti opzioni, che potrai selezionare se ricorrono le condizioni.

Come previsto dal bando, ricorda di allegare idonea documentazione o apposita dichiarazione sostitutiva ai sensi del DPR 28/12/2000 n. 445, comprovante il diritto alla preferenza a pari punti (nella sezione "Curriculum" – "documenti comprovanti lo stato di invalidità ai sensi della L. 104/1992 e/o il diritto di preferenza a parità di punti"); si precisa che dovrà essere allegata eventuale documentazione sanitaria comprovante lo stato di invalidità e sua percentuale in quanto, per espressa disposizione normativa, i certificati medici e sanitari non possono essere sostituiti da autocertificazione.

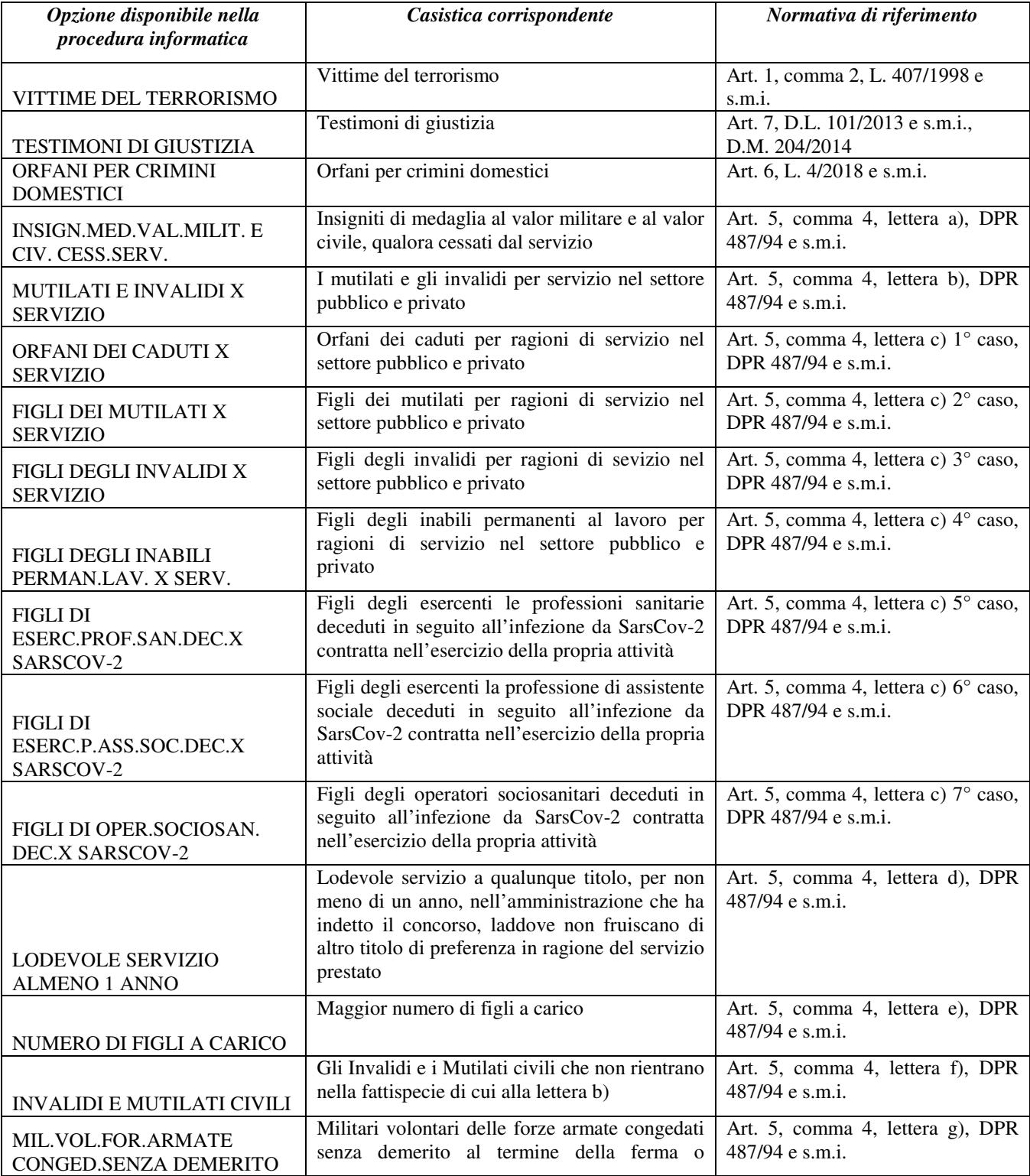

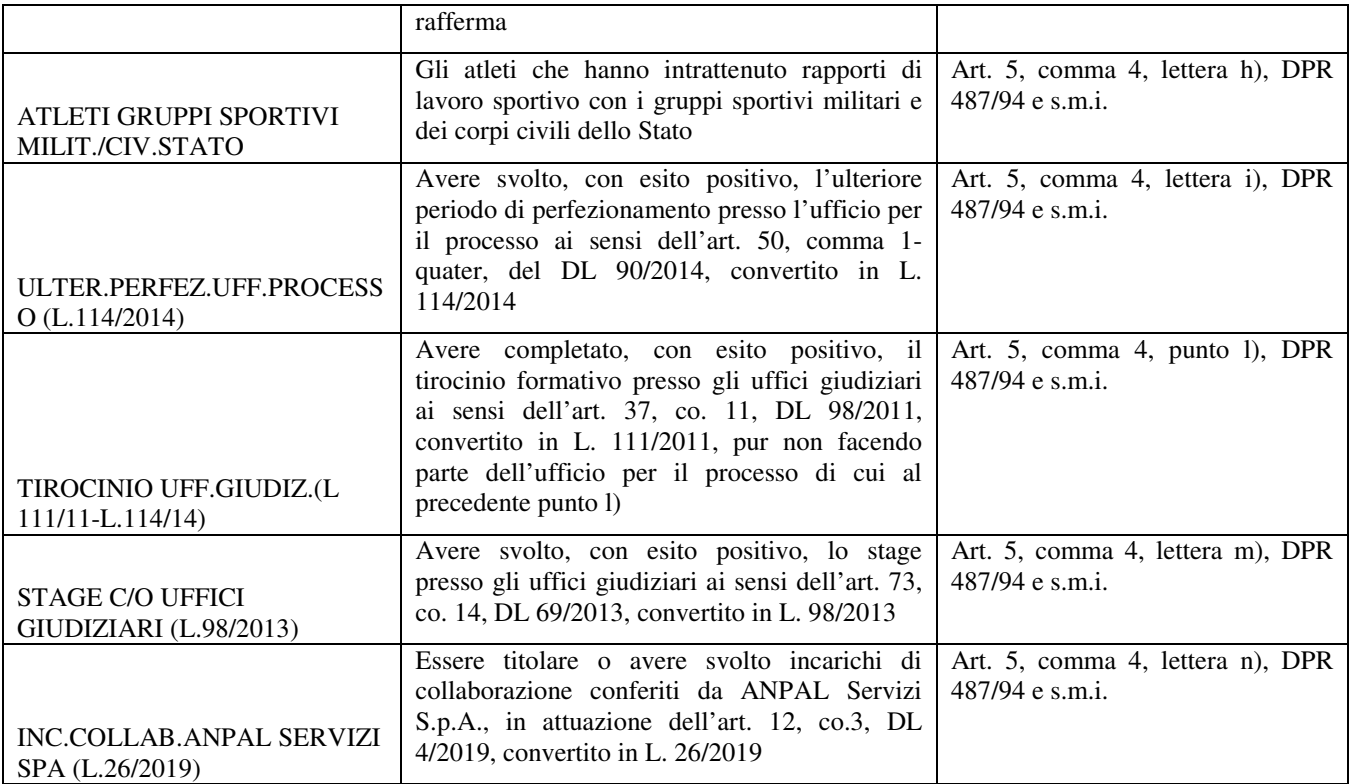